# Kofax Process Director for use with SAP Fiori Installation and Configuration Guide

Version: 1.4

Date: 2020-01-13

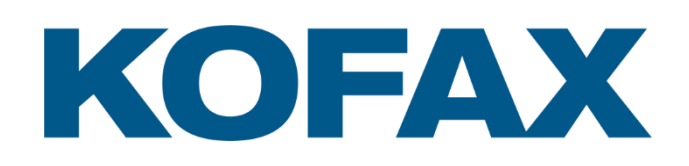

© 2020 Kofax. All rights reserved.

Kofax is a trademark of Kofax, Inc., registered in the U.S. and/or other countries. All other trademarks are the property of their respective owners. No part of this publication may be reproduced, stored, or transmitted in any form without the prior written permission of Kofax.

# <span id="page-2-0"></span>**Table of Contents**

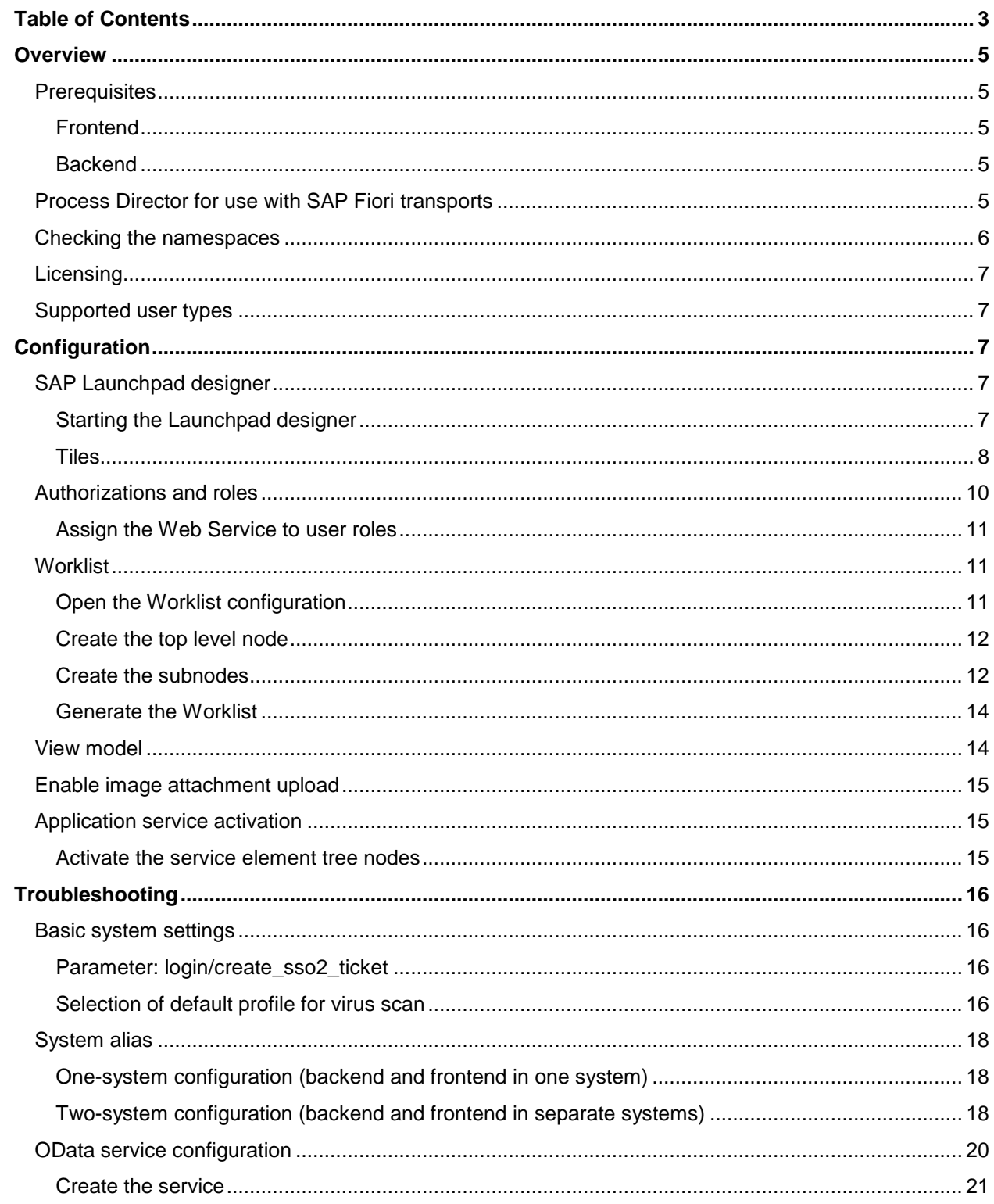

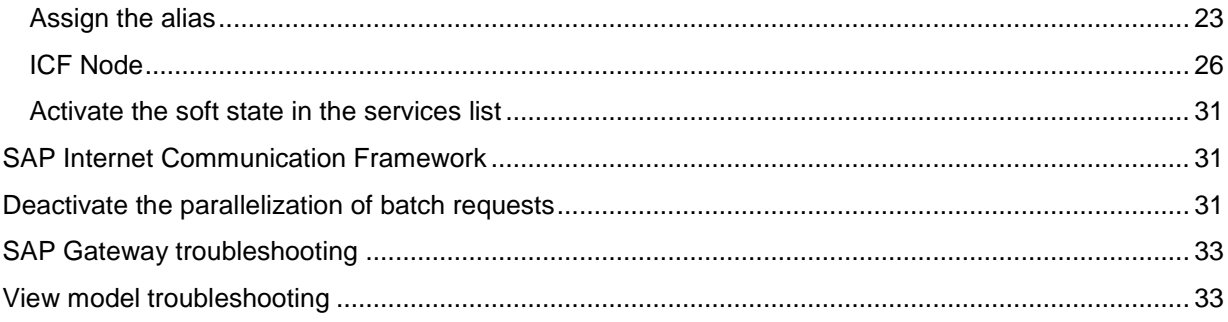

# <span id="page-4-0"></span>**Overview**

Kofax Process Director™ supports the process of document entry into SAP.

The aim is to facilitate automatic posting of error-free data records, as well as to support users in the process of identifying and amending documents that contain errors.

SAP Fiori® is a platform that provides the porting of applications on mobile devices. It is based on SAP's technology platform, NetWeaver. SAP Fiori enables applications to be used on desktop computers, tablets, and smartphones, and supports HTML5.

You can configure the Kofax Process Director for use with SAP Fiori add-ons to suit the requirements of your organization.

For more information on configuring Process Director and Process Director Accounts Payable, see the following guides.

- *Kofax Process Director Import and Upgrade Guide*
- *Kofax Process Director Accounts Payable Configuration Guide*
- *Kofax Process Director Configuration Guide*
- *Kofax Work Cycle Configuration Guide*
- *Kofax Process Director Web Application Configuration Guide*

## <span id="page-4-1"></span>**Prerequisites**

To import the Process Director for use with SAP Fiori add-ons into SAP, the following prerequisites must be met.

## <span id="page-4-2"></span>Frontend

For information on the tested and supported SAP Fiori and Process Director releases, see the document *Kofax Process Director Suite Supported SAP Releases*.

## <span id="page-4-3"></span>**Backend**

SAP software component SAP\_GWFND 740, Support Package level 015 or higher.

# <span id="page-4-4"></span>Process Director for use with SAP Fiori transports

The Process Director for use with SAP Fiori add-ons have two transports.

- Front End (FE): Imported into the gateway
- Back End (BE): Imported into the ERP system

The Process Director for use with SAP Fiori add-on transports are available on request. Partners and customers should contact their local Kofax representative to place an order.

See the *Process Director Import and Upgrade Guide* for information on how to import a transport into SAP.

# <span id="page-5-0"></span>Checking the namespaces

The Kofax\_ReadSoft\_Namespaces\_FQAK901961.zip transport creates the /EBY/, /COCKPIT/, and /RSE/ namespaces. It is recommended that you check the settings of the /EBY/ and /COCKPIT/ namespaces. To check their settings, complete the following steps.

- 1. Start the SE03 SAP transaction.
- 2. In the **Administration** folder, double-click **Display/Change Namespaces**, and then click the **Execute** button.

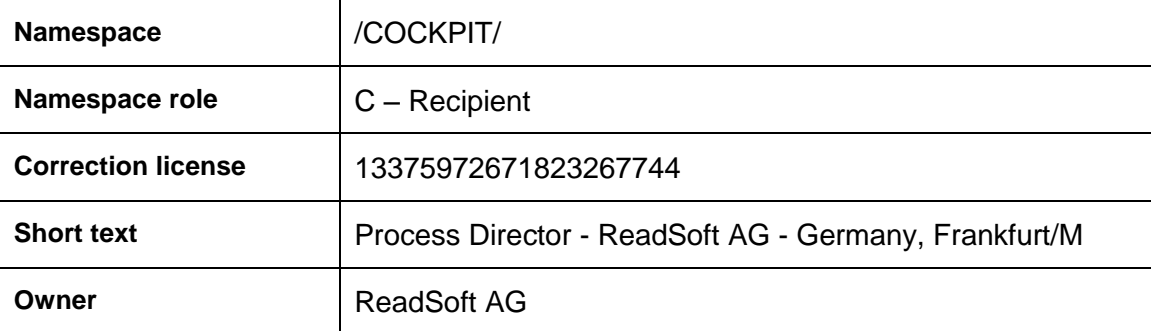

The namespaces should be defined as follows:

**Note**: The /COCKPIT/ namespace is required only for Accounts Payable.

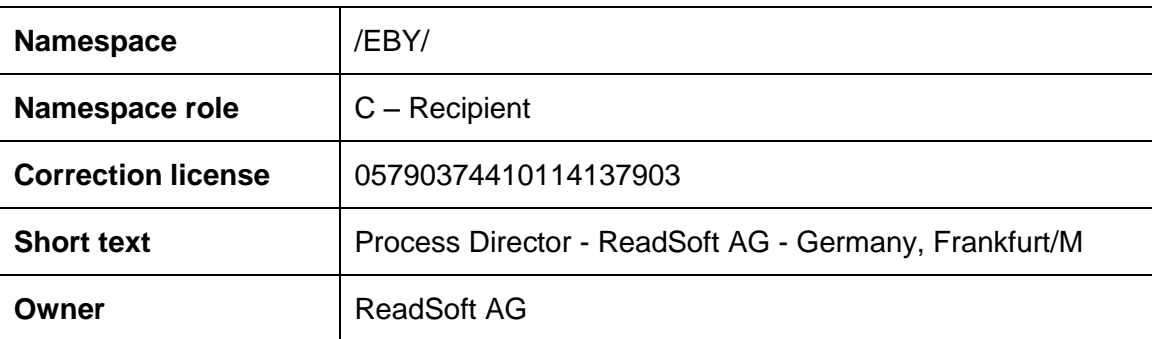

3. In the **Administration** folder, double-click **Set System Change Option**, and then click the **Execute** button.

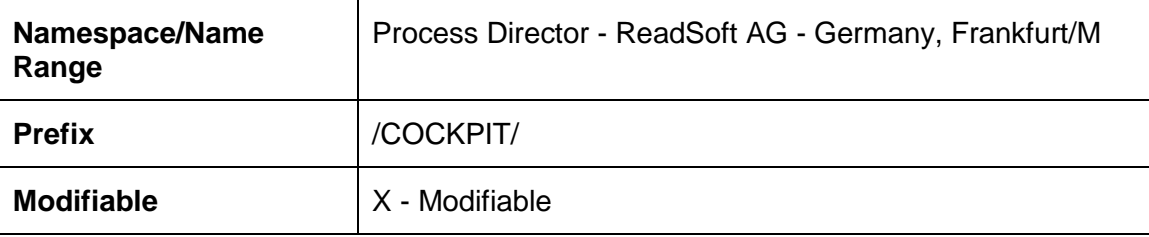

The namespaces should be defined as follows:

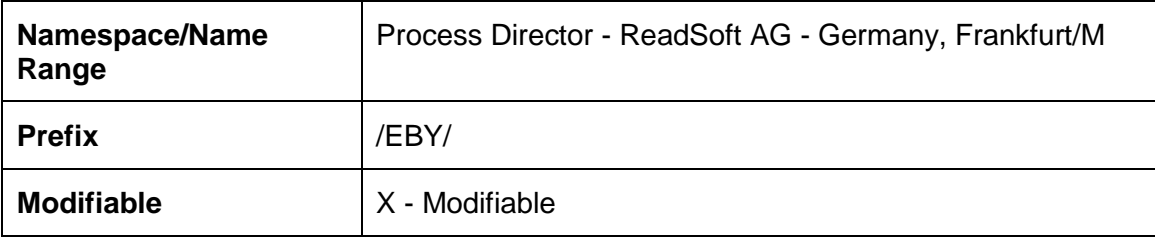

# <span id="page-6-0"></span>Licensing

The Process Director for use with SAP Fiori add-ons are free of charge and no license is required. However, a license is required for the main products Process Director and Process Director Accounts Payable.

## <span id="page-6-1"></span>Supported user types

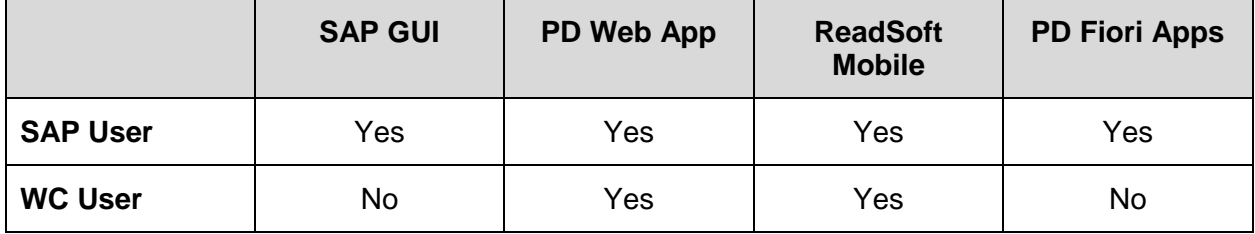

# <span id="page-6-2"></span>**Configuration**

This chapter explains how to configure the Process Director for use with SAP Fiori applications.

**Note**: Always use the SAP Fiori Launchpad to configure and use the Process Director for use with SAP Fiori applications. Kofax tests and supports only the integration with the SAP Standard Fiori Launchpad. In the production environment, always use the Launchpad to open the applications; a direct URL application call is not recommended.

# <span id="page-6-3"></span>SAP Launchpad designer

## <span id="page-6-4"></span>Starting the Launchpad designer

Start the launchpad designer using the following URLs:

https://<server>:<port>/sap/bc/ui5\_ui5/sap/arsrvc\_upb\_admn/main.html

#### https://<server>:<port>/sap/bc/ui5\_ui5/sap/arsrvc\_upb\_admn/main.html ?sap-client=<client>&scope = <CONF/CUST>

Launchpad tiles are created in catalogs. Catalogs are collections of tiles that have similar technical or business functionality (similar to the development packages in ABAP).

You can add tiles to groups. Groups are collections of tiles for specific end users and can contain tiles from different catalogs.

You can grant independent access to catalogs and groups.

### <span id="page-7-1"></span>Create a catalog

To create a new catalog, complete the following steps.

- 1. In standard launchpad configuration, under the **Catalogs** section, in the footer, click  $\bigoplus$  to display the **Create Catalog** dialog box.
- 2. Type a title and ID for the new catalog and click **Save**.

The new catalog is created.

**Note**: The title and ID should follow the customer-specific naming convention.

Example: zcustomer\_cat1

3. Select the **Target Mapping** icon, and in the footer, click **Create Target Mapping** to display a new form.

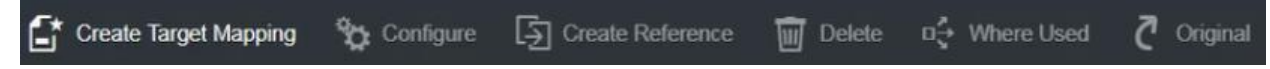

- 4. Enter the required information. The following list provides some examples.
	- **Semantic Object**: *Fiori Application*
	- **Action**: *eby\_*frap\_wc
	- **Title**: *Process Director AP*
	- **URL**: */sap/bc/ui5\_ui5/eby/frap\_wc*
	- **ID**: *eby.frap\_wc*
- 5. Click **Save**.

### <span id="page-7-0"></span>Tiles

Tiles can be static or dynamic. In dynamic tiles, the data is updated from the database in near real-time (in relatively small intervals).

**Note**: It is recommended to use dynamic tiles so that even before entering the application, users have an overview of the number of documents that need to be processed.

### Create a dynamic tile

To create a dynamic tile, complete the following steps.

1. In the standard launchpad configuration, select the **Tiles** icon and in the footer, click **Create Tile**.

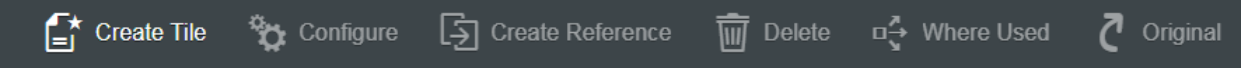

2. On the next screen, select **App Launcher – Dynamic**.

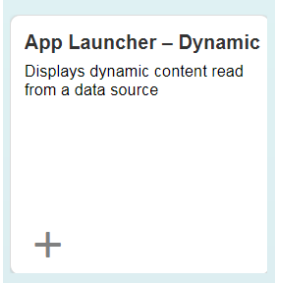

- 3. In the **General** section, enter the required information. The following list provides some examples.
	- **Title**: *Process Director AP*
	- **Subtitle**: *Fiori App*
	- **Keywords**: [Optional]
	- **Icon**: Select an icon. (for example, *sap-icon://Fiori2/F0102*)
	- **Information**: [Optional]
	- **Number Unit**: *Documents*
- 4. In the **Dynamic Data** section, enter the required information. The following list provides some examples.
	- To procure the number of invoices, use the following **Service URL**:

/sap/opu/odata/EBY/FRAP\_WC/HeaderSet/\$count

• **Refresh Interval in Seconds**: 30

This is the number of seconds after which the dynamic content is read again from the data source, and the display is refreshed.

Too small an interval will result in the database being read too often, while a large interval will make the dynamic tile similar to a static one.

**Note**: The launchpad uses a default of 10 seconds, unless you enter a higher value in this field. If the value entered is >0 and <10, it will fall back to 10 seconds. If the value entered is 0, the dynamic tile is updated only once (on loading). If the value is  $\epsilon$  = 10, this value is taken as the refresh interval.

- 5. In the **Navigation** section, enter the required information. The following list provides some examples.
	- **Use semantic object navigation**: Select the check box to use this option.
	- **Semantic Object**: *Fiori Application*
	- **Action**: eby\_*frap\_wc*

**Note**: This is a standard launchpad configuration option.

• **Parameters**: [Optional]

The entries in the **Tile Actions** section are optional and not required to be filled in.

6. Click **Save**.

<span id="page-9-1"></span>Create a group and add an existing tile to it

To create a new group and add a tile, complete the following steps.

- 1. In the standard launchpad configuration, under the **Groups** section, in the footer, click  $\bigoplus$  to display the **Create Group** dialog box.
- 2. Type a title and ID for the new group and click **Save**.

The new group is created.

**Note**: The title and ID should follow the customer-specific naming convention.

Example: zcustomer\_grp1

3. In the **Show as Tiles** section, click  $\bigoplus$  to select the catalog that you created.

The selected catalog displays the dynamic tile that you created.

4. Click the plus icon below the title to add that tile to the group.

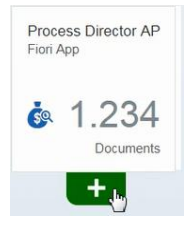

The plus icon changes into a tick  $\Box$  and the tile is successfully added to the group.

## <span id="page-9-0"></span>Authorizations and roles

For transactional applications, ABAP backend users with corresponding roles and authorizations are necessary. The roles provide authorizations for the OData service of the applications. The roles for the transactional applications do not comprise any authorization for the business data that needs to be displayed in the application. It is assumed that these authorizations will be provided by the customer.

For every role, authorizations must be granted according to the customer's roles and authorization concept. To assign the Process Director for use with SAP Fiori application to users, complete the following steps.

- 1. Go to the PFCG transaction.
- 2. Create a new role or select an existing one.
- 3. Click the **Menu** tab.
- 4. In the **Hierarchy** section, select the **Role Menu** folder and then from **Transaction**, select **SAP Fiori Tile Catalog**.
- 5. In the **Assign Tile Catalog** dialog box, select or type a catalog ID and click **Continue** .
- 6. Assign the [catalog ID](#page-7-1) you created to the authorization role.
- 7. In the **Hierarchy** section, select the **Role Menu** folder again and then from **SAP Fiori Tile Catalog**, select **SAP Fiori Tile Group**.
- 8. In the Assign Group dialog box, select or type a group ID and click Continue **W**.
- 9. Assign the [group ID](#page-9-1) that you created to the authorization role.
- 10. Click **Save**.
- 11. Click the **User** tab.
- 12. Type the required user IDs and click **Save** to add the role to the users.

The authorized users can now access the required application.

### <span id="page-10-0"></span>Assign the Web Service to user roles

Depending on the existing authorization concepts, you may need to add the Web Service to the user roles. To assign the Web Service to a role, complete the following steps.

- 1. Go to the PFCG transation.
- 2. Select the role that you need to modify.
- 3. Click the **Authorizations** tab.
- 4. Click **Change Authorization Data**.
- 5. In the **Object class AABB** list, select the **S\_SERVICE** authorization object.
- 6. Click the edit icon next to the **SRV\_NAME** node.
- 7. Inb the **Type** list, select **TADIR Service**.
- 8. In the **Object Type** list, select **IWSG**.
- 9. In the **Object Name** list, select **/EBY/FRAP\_WC\_0001**.
- 10. Save the changes.

## <span id="page-10-1"></span>**Worklist**

To use the Process Director for use with SAP Fiori applications, you must create a basic Worklist in Process Director for Incoming Invoices (for the Process Director for Accounts Payable application) and Requisitions (for the Process Director for Purchase Orders application).

The Process Director for use with SAP Fiori applications display data in the following tabs.

- The **Inbox** tab displays all the documents that are currently in workflow.
- The **History** tab displays all the documents that have already been processed.

Each Process Director for use with SAP Fiori application requires a top level Worklist node and two subnodes - one for documents to display in the **Inbox** tab, and one for documents to display in the **History** tab. You can create other subnodes as needed for the SAP GUI, but the Process Director for use with SAP Fiori applications access only the Workflow Inbox and Workflow History nodes.

If you do not already have a Worklist, complete the following procedures to create one. For detailed information on creating a Worklist, see the *Process Director Configuration Guide*.

## <span id="page-10-2"></span>Open the Worklist configuration

To open the Worklist configuration, go to transaction /N/EBY/PDBO\_WLC.

## <span id="page-11-0"></span>Create the top level node

To create the top level node node, complete the following steps.

- 1. In change mode, click the **Add Business Object node** button.
- 2. In the **Change basic data** dialog box, enter the following settings. Accounts Payable:

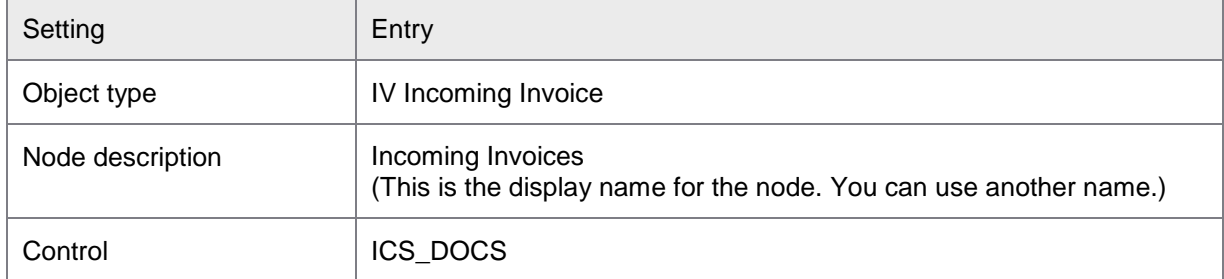

Purchase Orders:

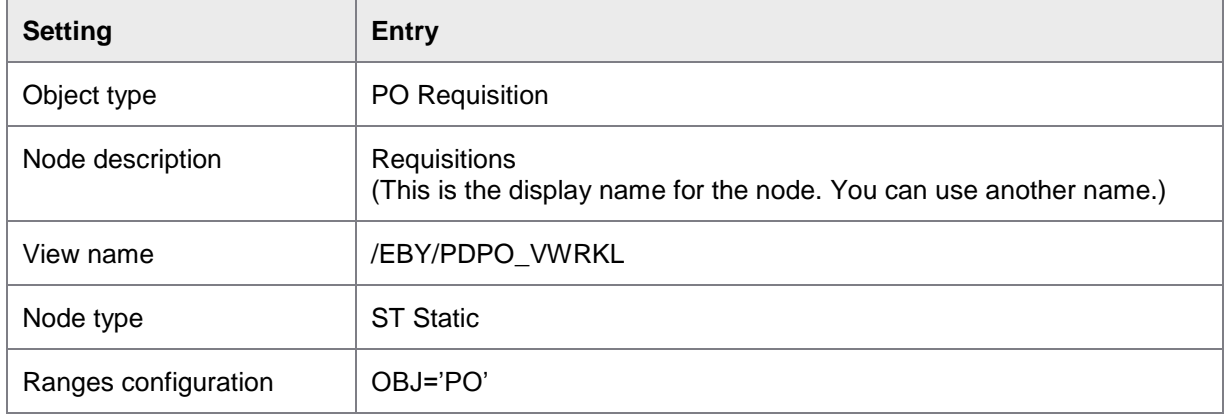

3. To save, click **Continue** 

A new Worklist node is inserted.

### <span id="page-11-1"></span>Create the subnodes

To create each subnode under the top level node, complete the following steps.

- 1. Right-click the new **Incoming Invoices** or **Requisitions** node and click **Insert node as a subnode** ).
- 2. In the **Change basic data** dialog box, enter the settings for the subnode.
- 3. Click **Continue t** to save.

Workflow Inbox for Accounts Payable

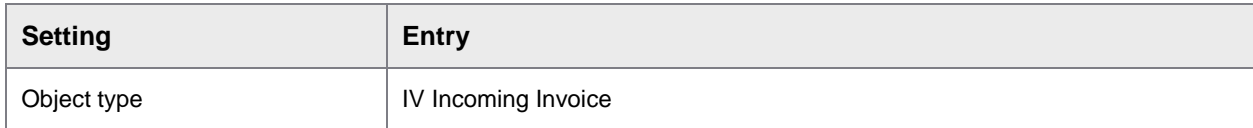

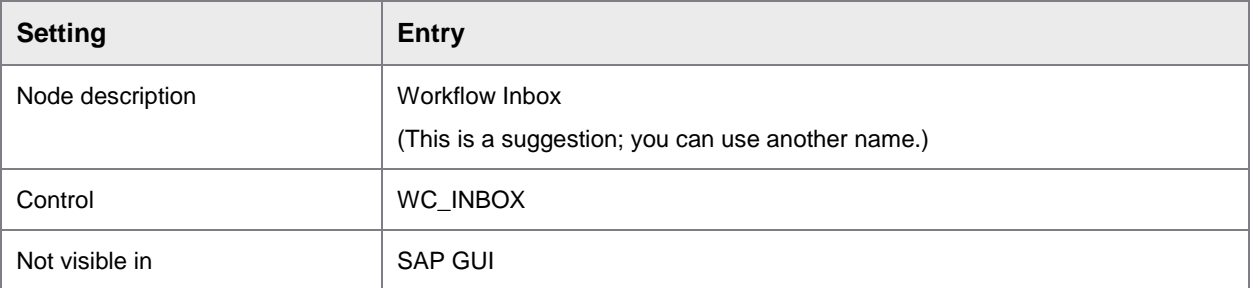

## Workflow Inbox for Requisitions

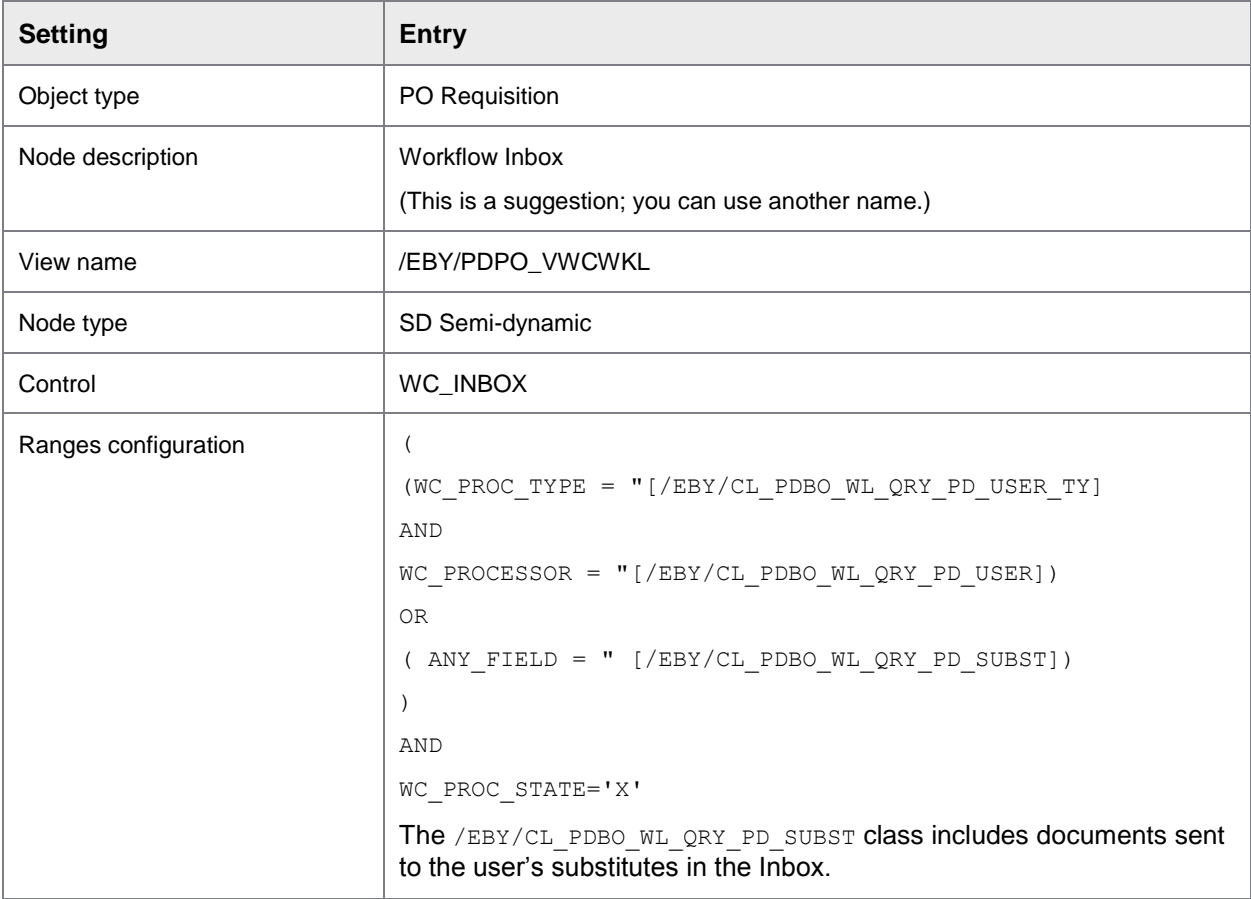

## Workflow History for Accounts Payable

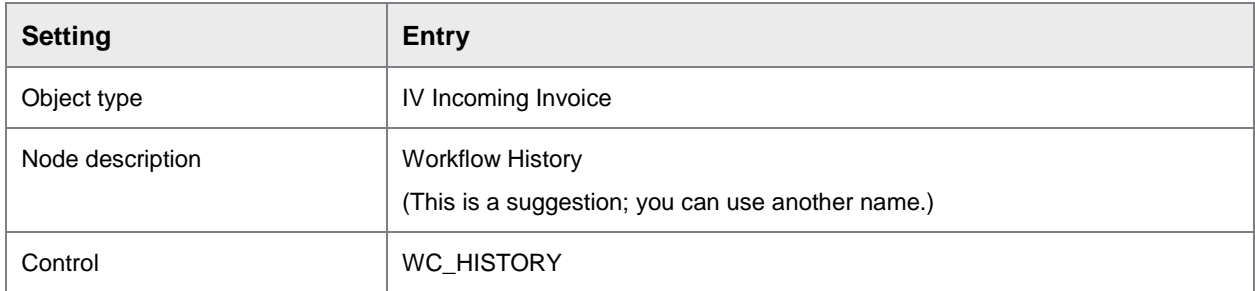

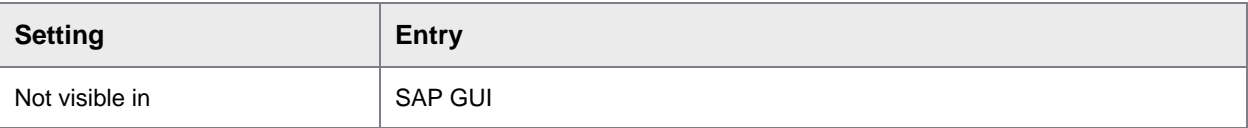

Workflow History for Requisitions

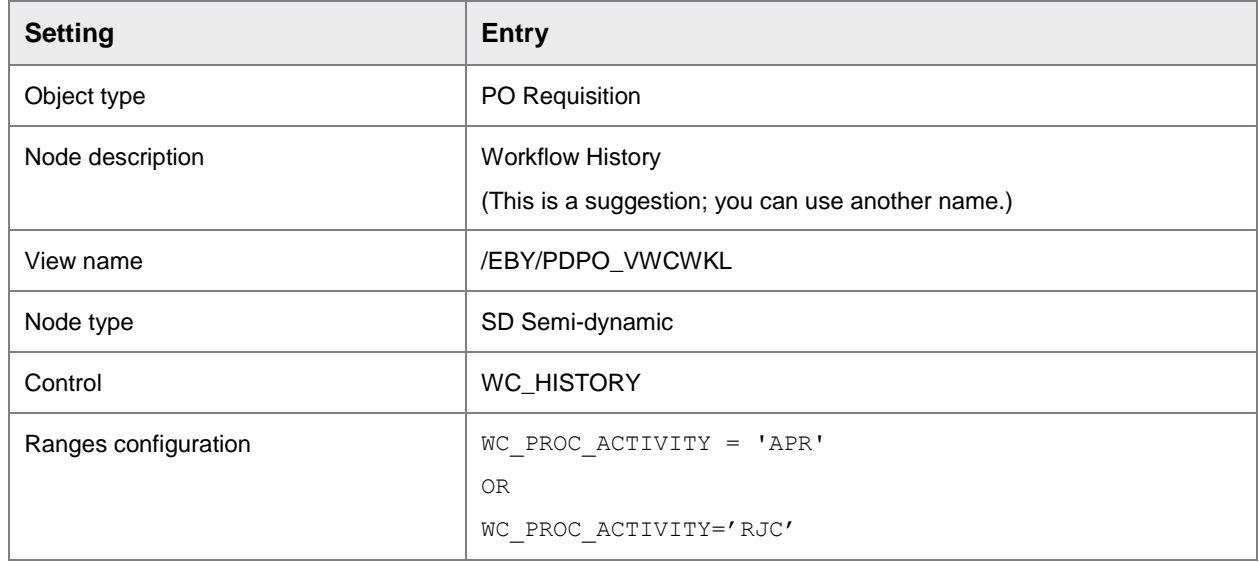

## <span id="page-13-0"></span>Generate the Worklist

You must generate the Worklist to make your changes available to users in the Process Director for Fiori applications.

To generate the Worklist, complete the following step.

• Click the **Generate D** button.

Messages confirming that the Worklist was successfully generated appear.

# <span id="page-13-1"></span>View model

Customer implementations often require that you make changes to the user interface. You can implement most of these changes in the view model.

The view model determines the data that is presented to the user and how it is presented. Only the data that is defined in the view model is available to the user in the user interface.

When any change is made in the standard view model configuration, the Fiori runtime configuration is updated once a day.

When any change is made in the customer view model configuration, the Fiori runtime configuration is updated instantly.

To force the Fiori runtime configuration update, you can run the /EBY/FR\_OMODEL\_FORCE transaction (/EBY/FR\_FORCE\_OMODEL\_UPDATE program).

For more information on the view model, see to the *Process Director Configuration Guide*.

# <span id="page-14-0"></span>Enable image attachment upload

It is optional to activate the image upload functionality for the Accounts Payable for use with SAP Fiori application; and by default, it is deactivated.

To activate the upload functionality, configure the following settings in Process Director Accounts Payable.

Set up the archiving configuration for Process Director Accounts Payable documents.

See the *Process Director Accounts Payable Configuration Guide* for more information about archiving.

- In the /COCKPIT/WI15 transaction, maintain the archive document types for attachment upload.
- In the workflow step configuration, select the **Doc. upload** check box.

See the *Work Cycle Configuration Guide* for more information.

## <span id="page-14-1"></span>Application service activation

This applies only to the one-system configuration or to the frontend system in the two-system configuration.

For the two-system configuration, the OData service exists in both the backend and frontend systems. The application service exists only in the frontend system.

You must verify if the application service is active. If it is not, you must activate it.

## <span id="page-14-2"></span>Activate the service element tree nodes

To activate the service element tree node, complete the following steps.

- 1. Run the SICF transaction.
- 2. In the **Service Name** field, enter frap\_wc and click **Execute**.
- 3. Right-click the **frap\_wc** tree nodes and select **Activate Service**.

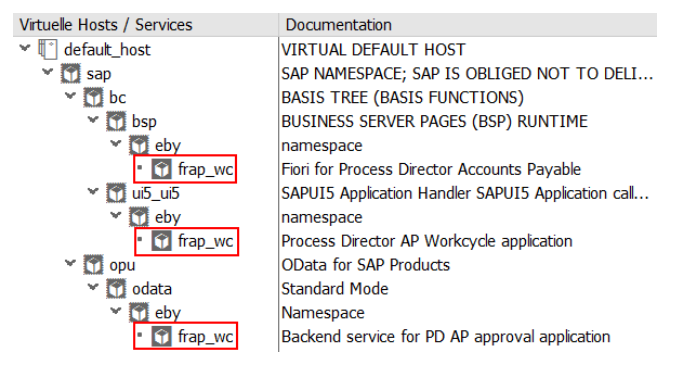

- 4. Run the SICF transaction again.
- 5. In the **Service Name** field, enter fr\_lib and click the **Execute** button.
- 6. Now, right-click the **fr\_lib** tree nodes and select **Activate Service**.

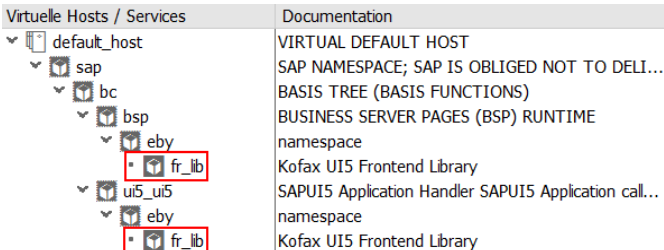

**Note**: Both **frap\_wc** and **fr\_lib** need to be activated, regardless of the sequence you follow. If the customer's SAP runtime environment is set up correctly, you can now start the application.

- 7. Right-click any **fr\_lib** entry and select **Test Service**.
- 8. Activate it.

# <span id="page-15-0"></span>**Troubleshooting**

This section aims at troubleshooting issues that may occur while configuring the Process Director Accounts Payable for use with SAP Fiori application, which uses the /EBY/FRAP\_WC service. For other applications, the names should be correspondingly modified.

## <span id="page-15-1"></span>Basic system settings

## <span id="page-15-2"></span>Parameter: login/create\_sso2\_ticket

To get rid of the error message encountered in the gateway client on trying to run the oData service, modify the *login/create\_sso2\_ticket* system parameter.

### <span id="page-15-3"></span>Selection of default profile for virus scan

1. Based on the assumption that there are no other requirements for the default profile for the virus scan, run the SM30 transaction for the / IWFND/C\_CONFIG table.

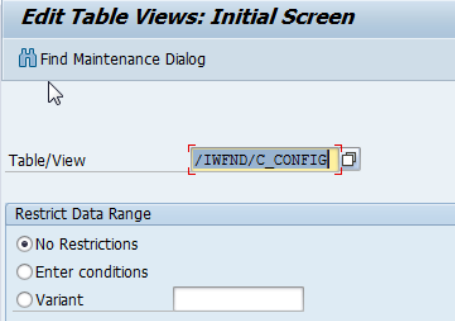

2. Modify the value for the GATEWAY\_VIRUSCAN\_PROFILE parameter to **-**.

If this parameter does not exist, add it first in the /IWFND/C\_COF\_PAR table.

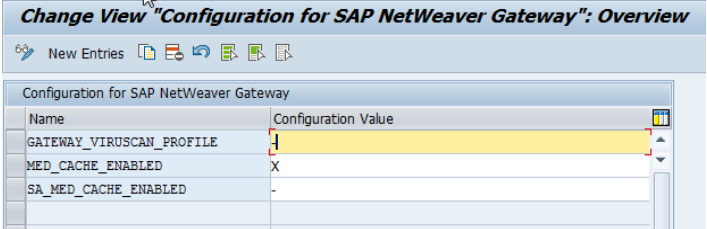

# <span id="page-17-0"></span>System alias

### In the IMG, go to **Define SAP System Alias**.

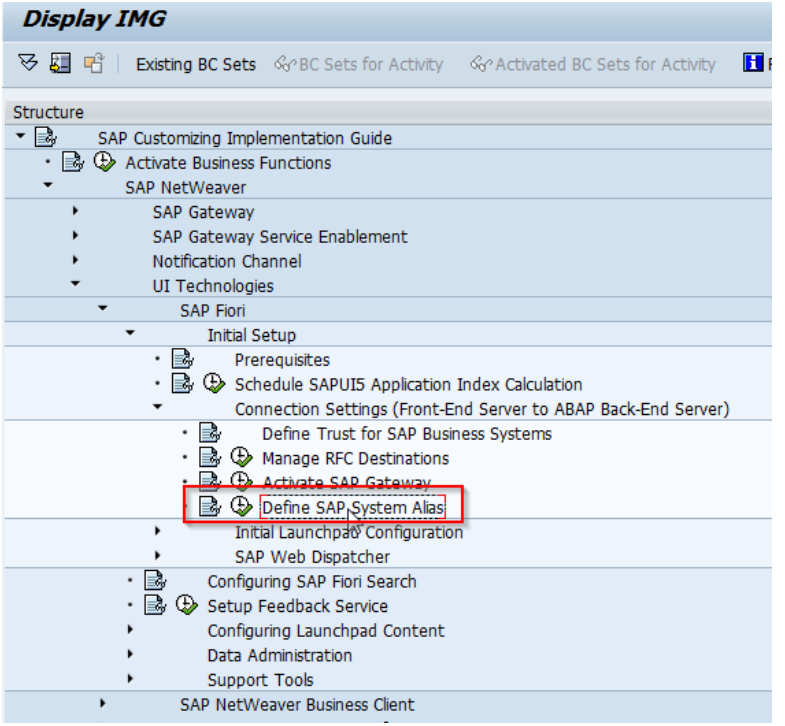

## <span id="page-17-1"></span>One-system configuration (backend and frontend in one system)

Create the **LOCAL** system alias.

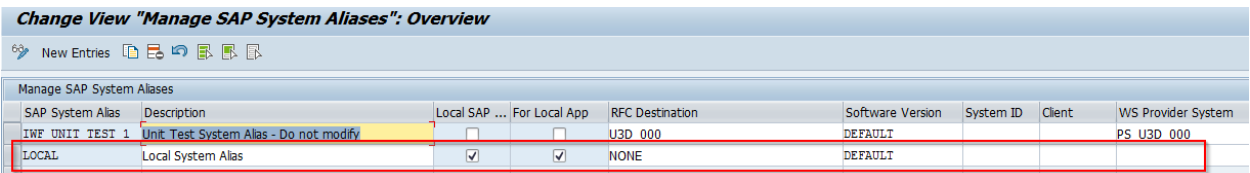

## <span id="page-17-2"></span>Two-system configuration (backend and frontend in separate systems)

In this scenario, the alias works as a proxy to the remote system.

1. The user needs to have authorization for the S\_RFCACL object, in both the systems.

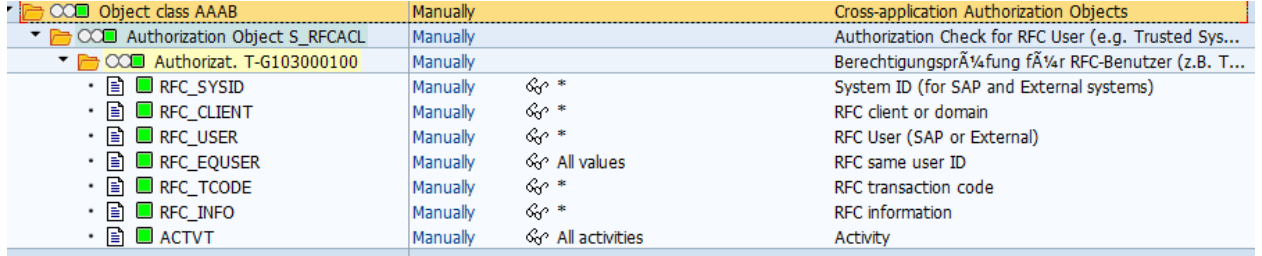

### 2. Create a trusted RFC connection.

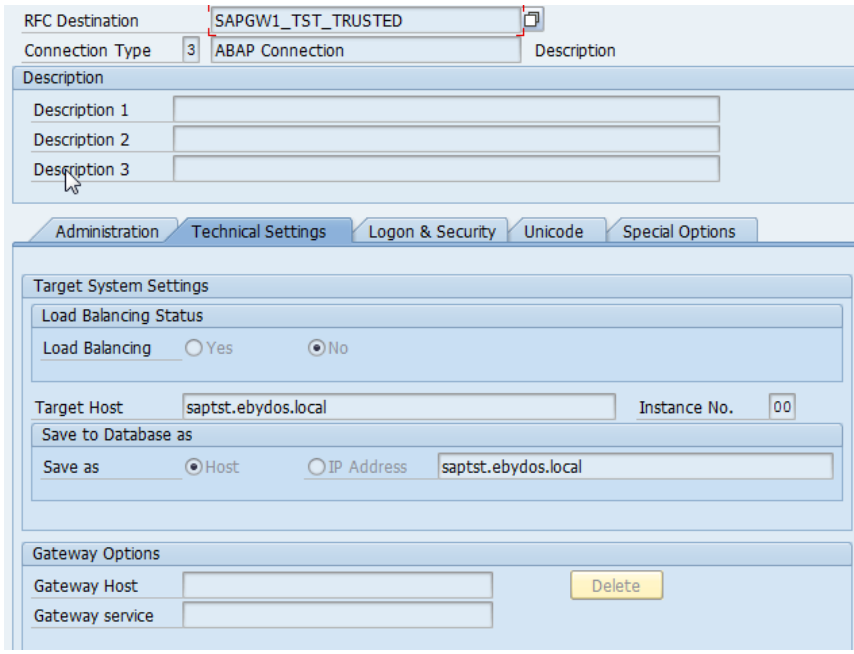

In the **Logon and Security** tab, make sure to leave the **Language** field blank.

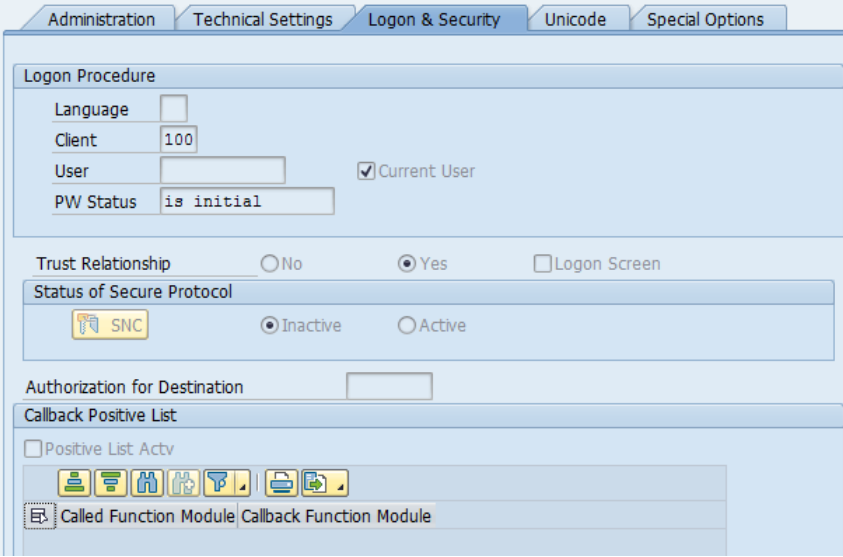

3. Create the alias.

In the **System ID** field, provide the SAP system name for the backend system.

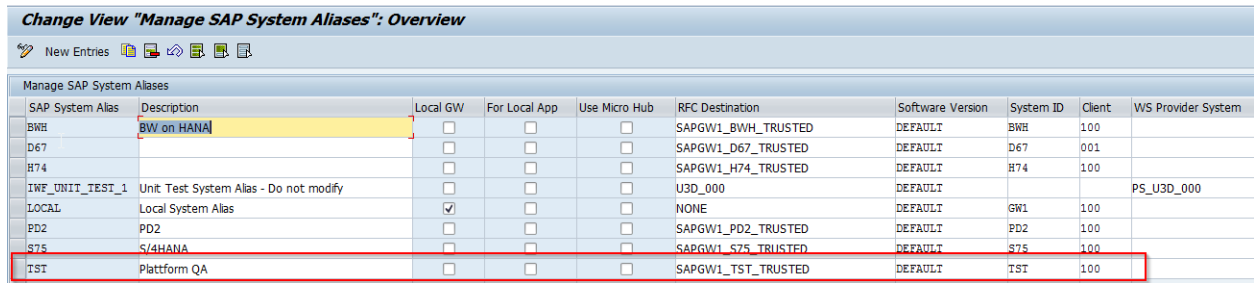

# <span id="page-19-0"></span>OData service configuration

1. In the IMG, go to **Service Maintenance of SAP Gateway**.

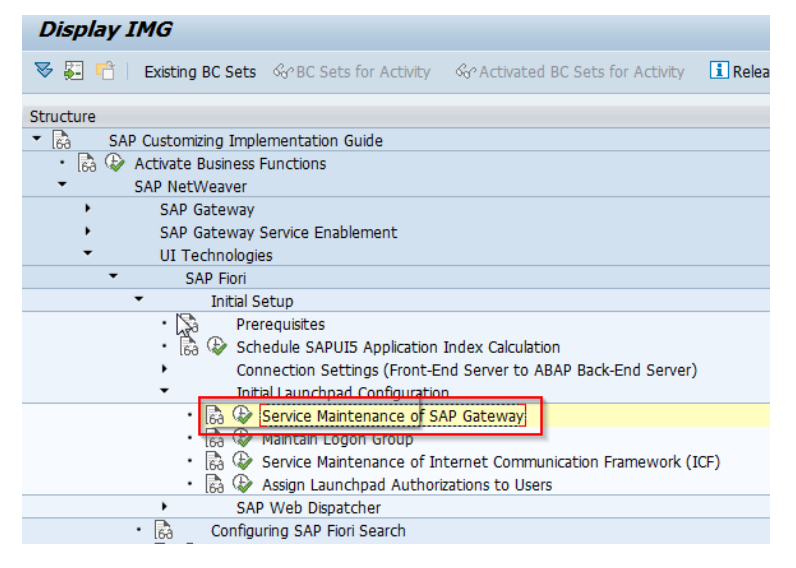

- 2. Verify if the /EBY/FRAP\_WC service has already been preset.
	- If it has a green status and in the **ICF Nodes** section, the **Session Time-out Soft State** value equals **00:05:00**, and also the system alias has been defined, the service is configured correctly.

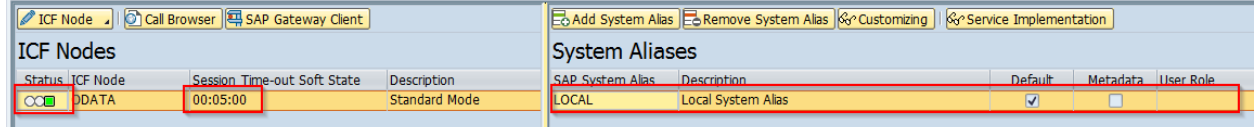

**Note**: This timeout defines the time for which a document remains locked in the application. For a longer session lock period, consider modifying this parameter.

• If the **ICF Node** status is yellow, the only thing you need to do is activate it.

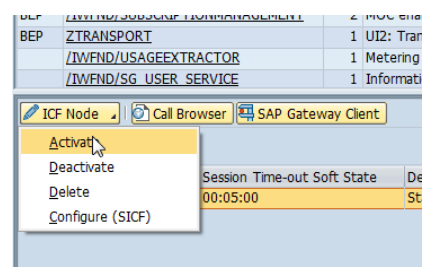

• If the service does not exist, proceed to the next step of [creating the service;](#page-20-0) or if it exists, but the status in the **ICF Nodes** section is blank or the **Session Time-out Soft State** value equals **00:00:00**, remove the alias and ICF Node first to remove the service.

### <span id="page-20-0"></span>Create the service

1. Click **Add Service**.

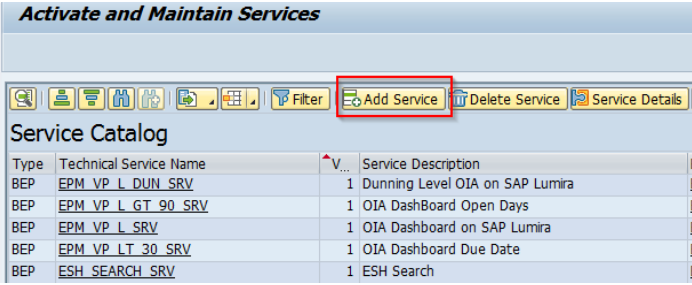

2. In the **Filter** section, populate the values, with /EBY/FRAP\_WC as the **Technical Service Name** and FRAP\_WC as the **External Service Name**.

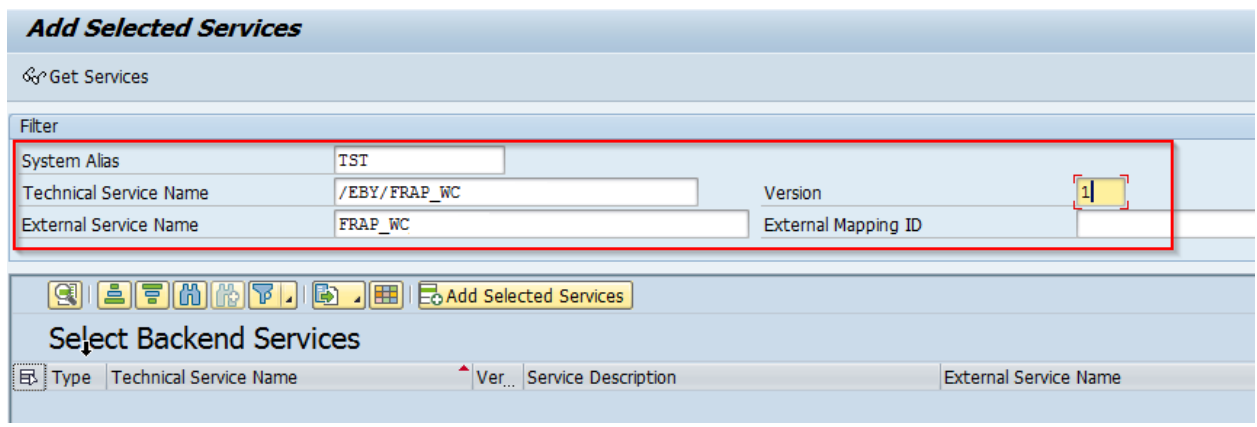

3. Press **Enter**. In the **Select Backend Services** section, select the line and click **Add Selected Services**.

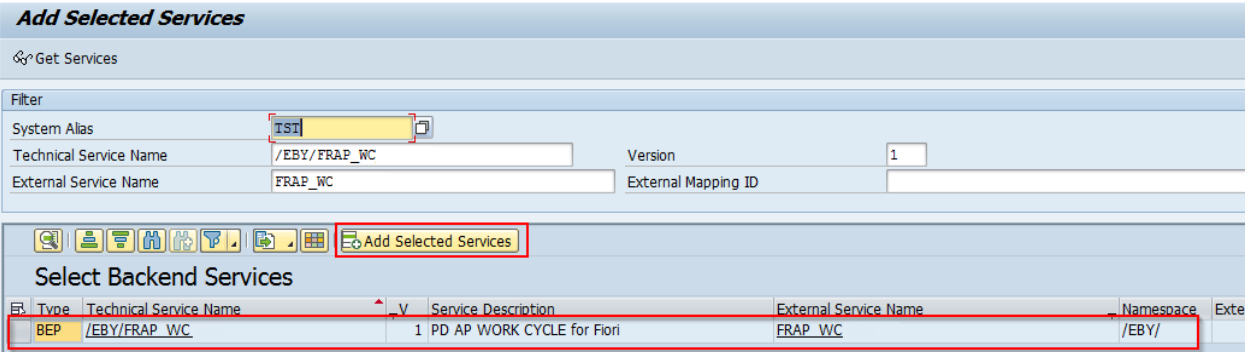

4. Correct the names suggested by the system (starting with  $Z^*$ ), to names starting with  $/EBY/*$ .

#### 5. Provide the **Package Assignment** as /EBY/FRAP.

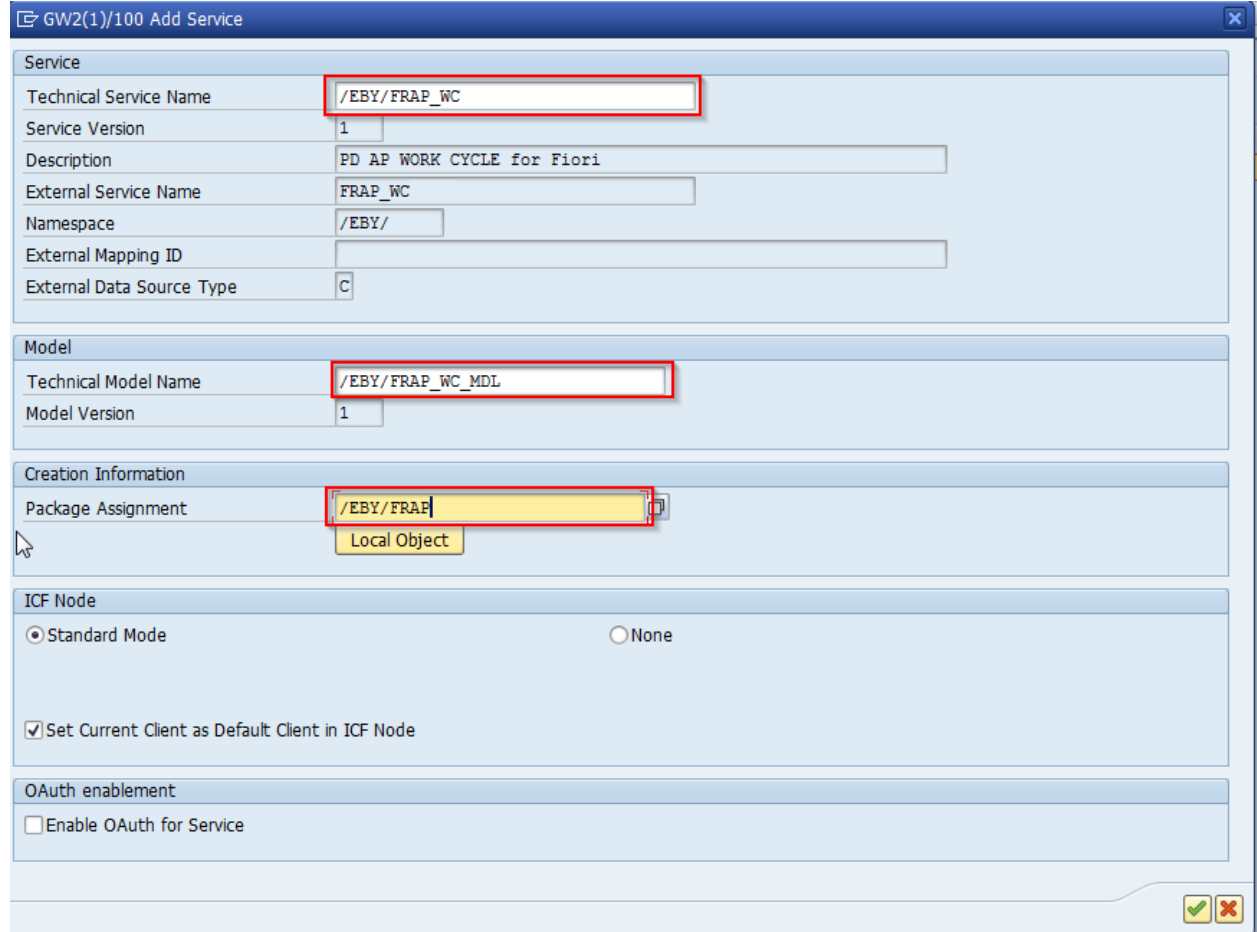

### 6. Go back to the service list.

## <span id="page-22-0"></span>Assign the alias

### 1. Click **Add System Alias**.

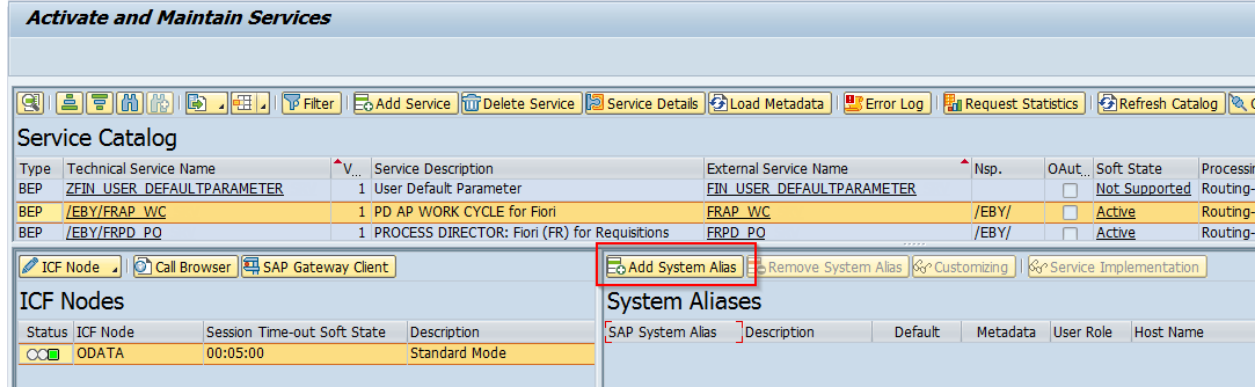

2. Use the search help to select the /EBY/FRAP\_WC\_0001 service.

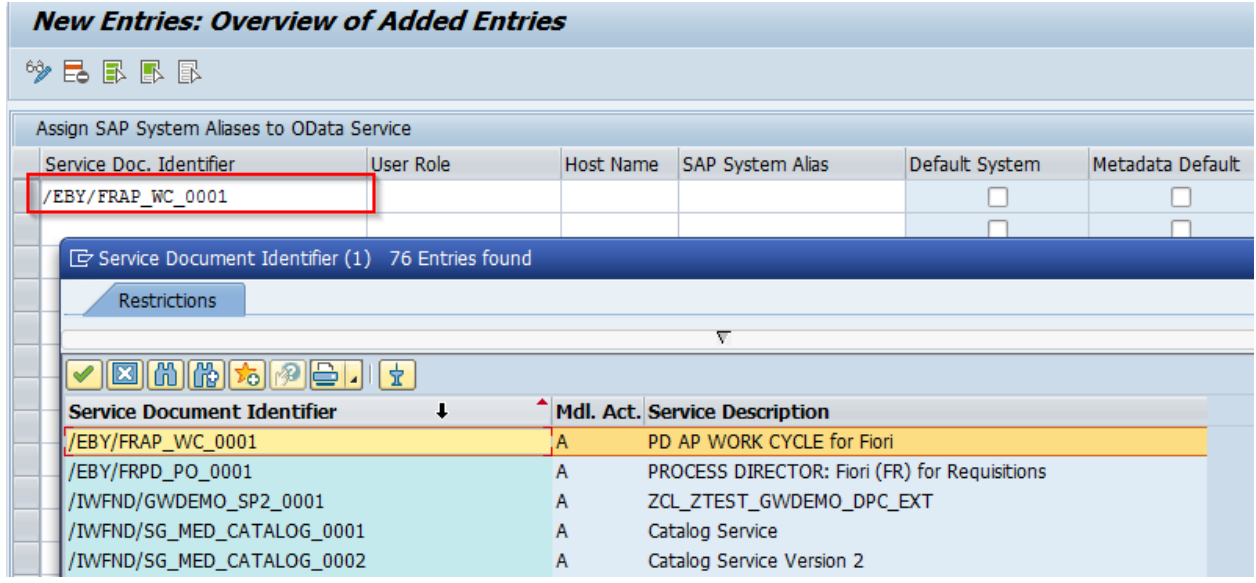

3. Assign the **LOCAL** or remote system alias, depending on if you have one- or two-system configuration.

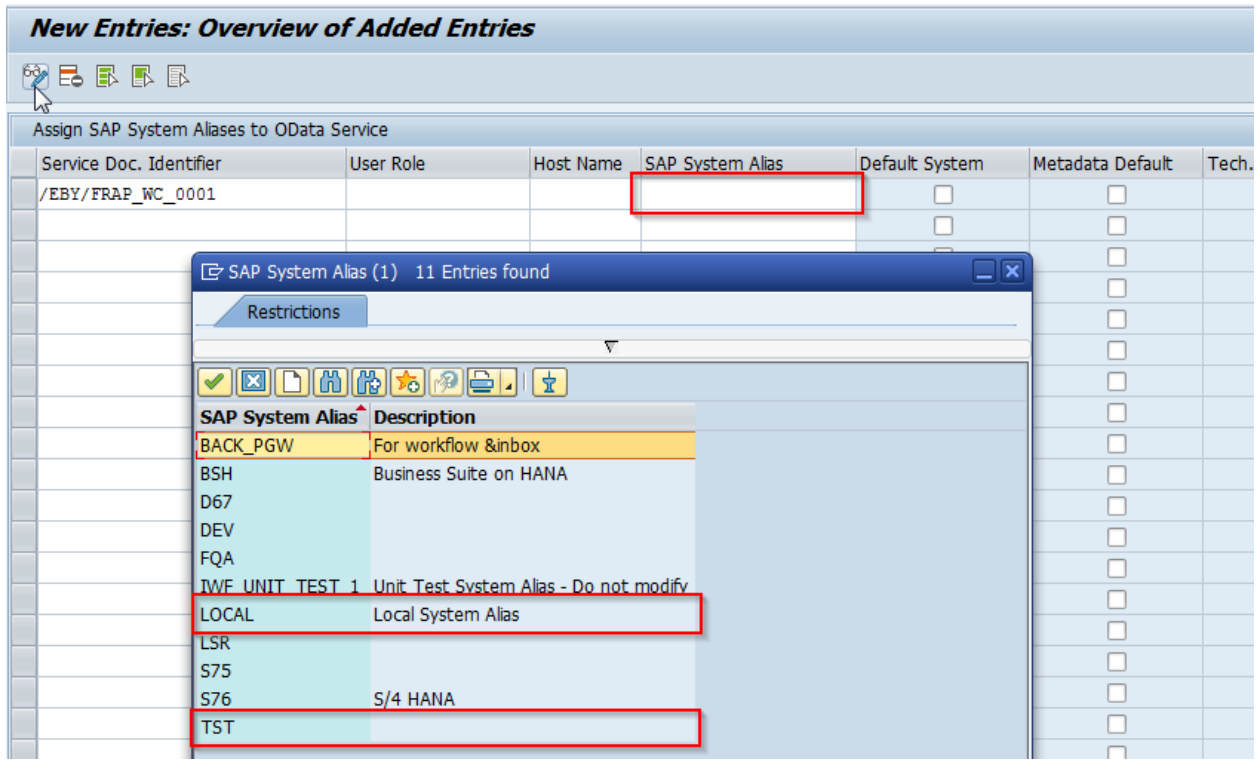

**Note**: **TST** is an example of an additional remote system. Depending on the requirements of your system landscape, you can use any suitable name for the remote system alias.

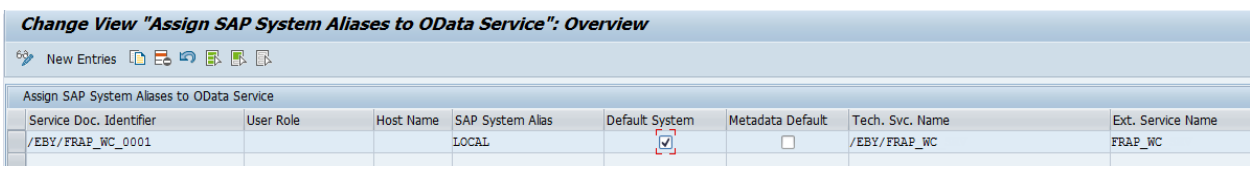

#### Change View "Assign SAP System Aliases to OData Service": Overview

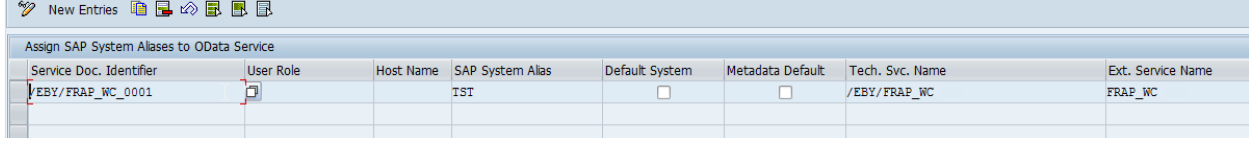

#### 4. Go back to the service list.

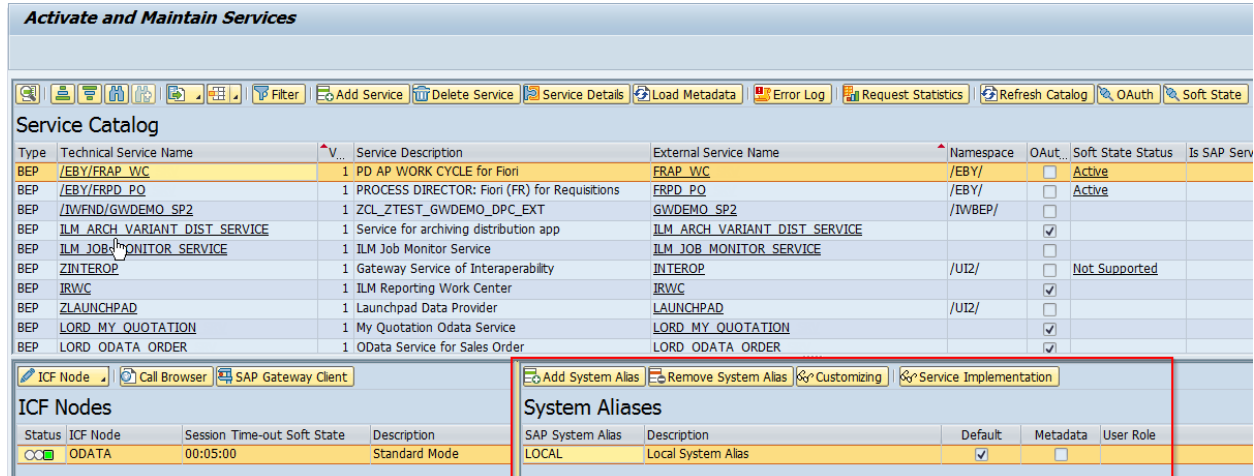

#### **Activate and Maintain Services**

# 

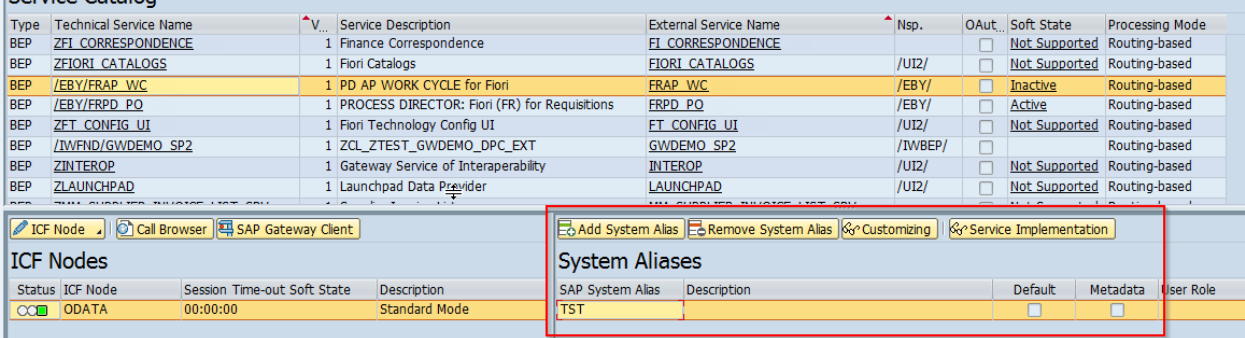

## <span id="page-25-0"></span>ICF Node

The Process Director Accounts Payable for use with SAP Fiori(r) application uses two ICF Nodes:

- Odata
- Application services.

The OData service should either already exist and have been activated, or should be created (recreated) for the newly added /EBY/FRAP\_WC service.

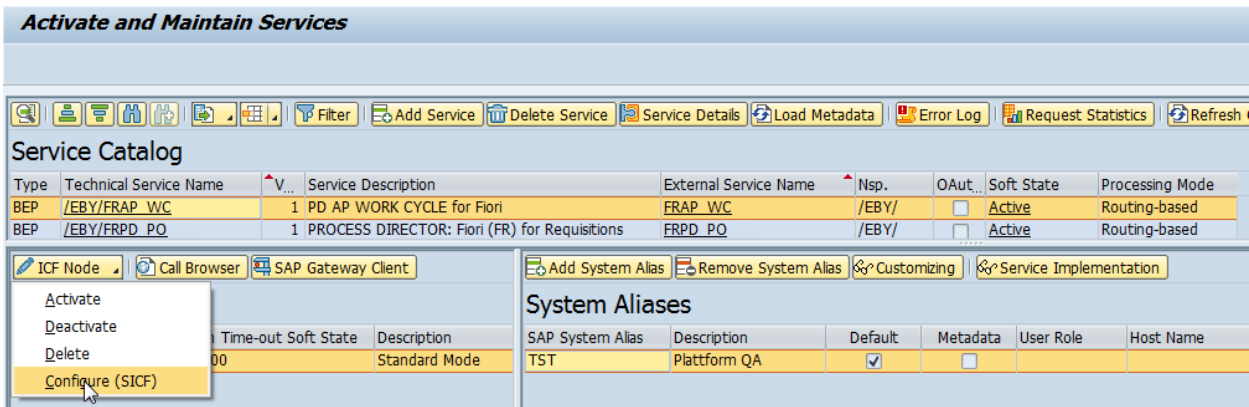

If this ICF Node has a yellow status, the service should only be activated:

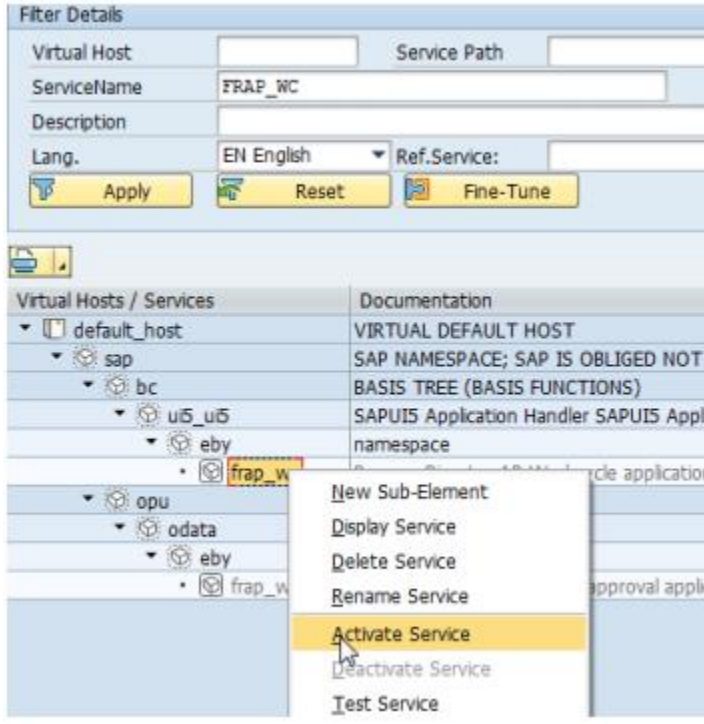

If this ICF Node has a blank status or the **Session Time-out Soft State** value is set to **00:00:00**, the node needs to be created, or deleted and recreated.

1. Run the SICF transaction, click the **Execute** button, and then go to the following path.

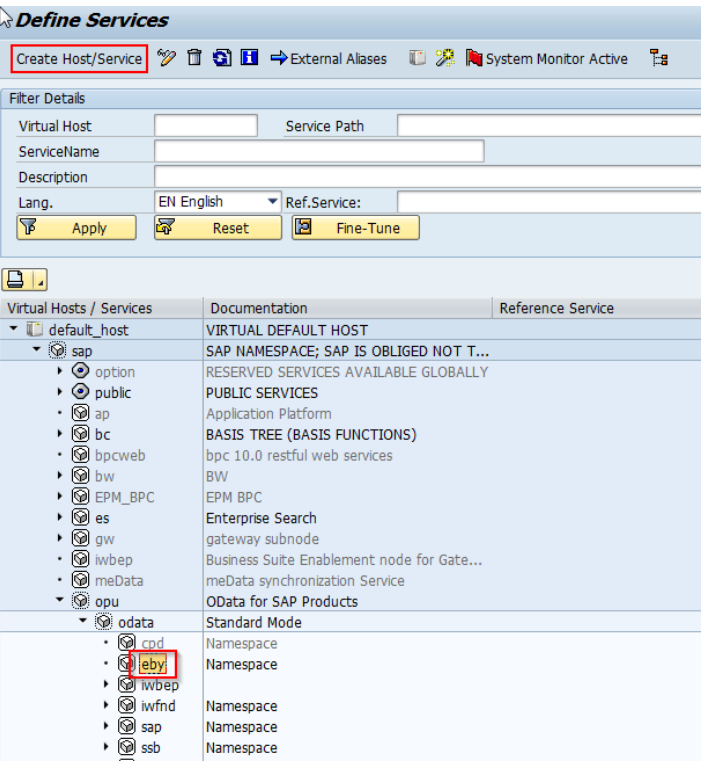

- 2. Select the **eby** position and click **Create Host/Service**.
- 3. Confirm the popup and in the **Name of Service Element to Be Created** field, enter **frap\_wc**.
- 4. Click **OK**.

5. Provide a description and in the **Session Timeout** field, enter the required time interval (for example, 00:05:00).

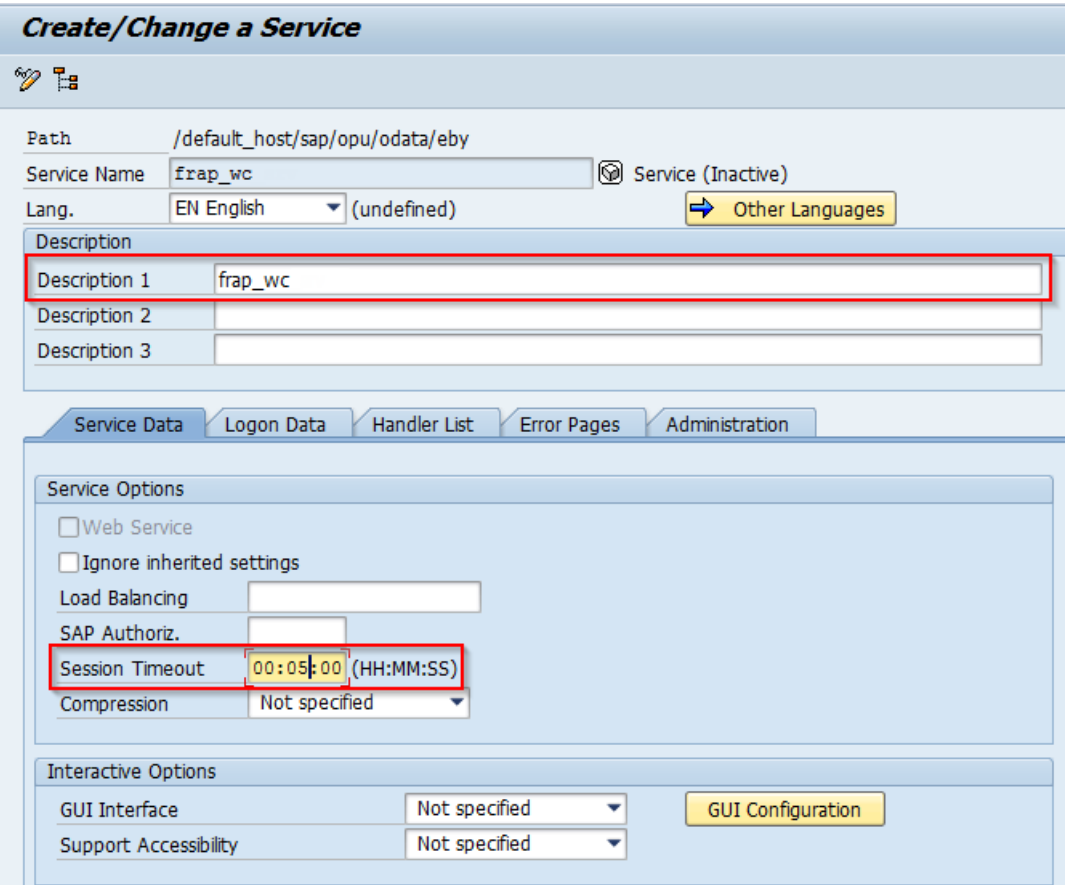

6. Switch to the **Handler List** tab.

### 7. Add **/IWFND/CL\_SODATA\_HTTP\_HANDLER** to the **Handler List**.

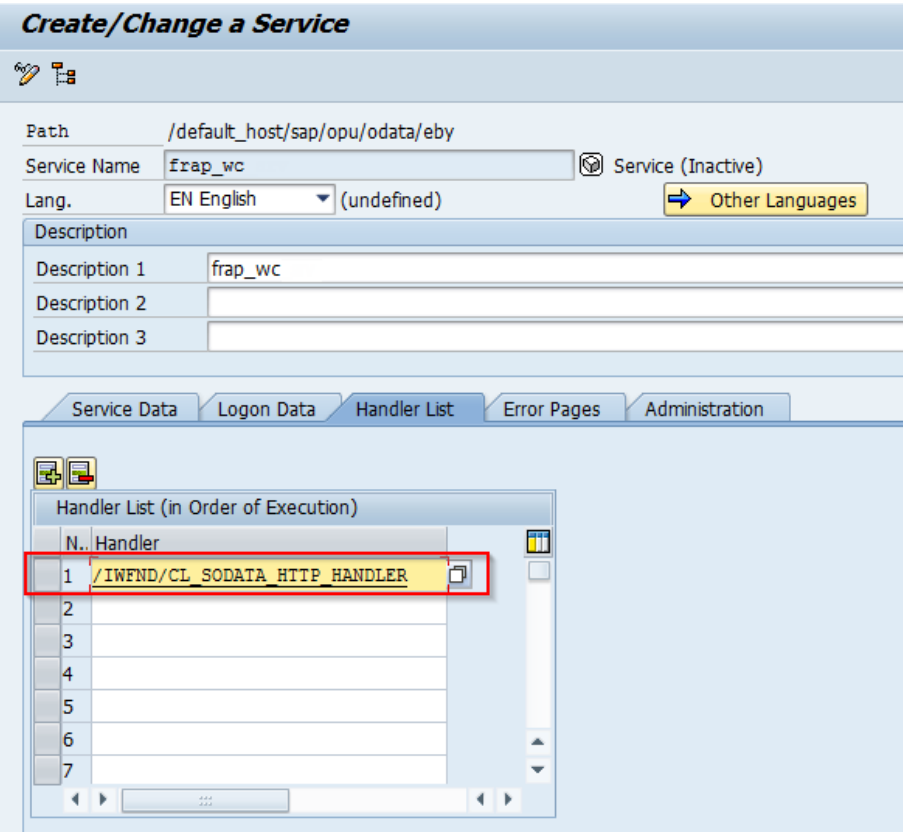

8. Go back to the service list and activate the service.

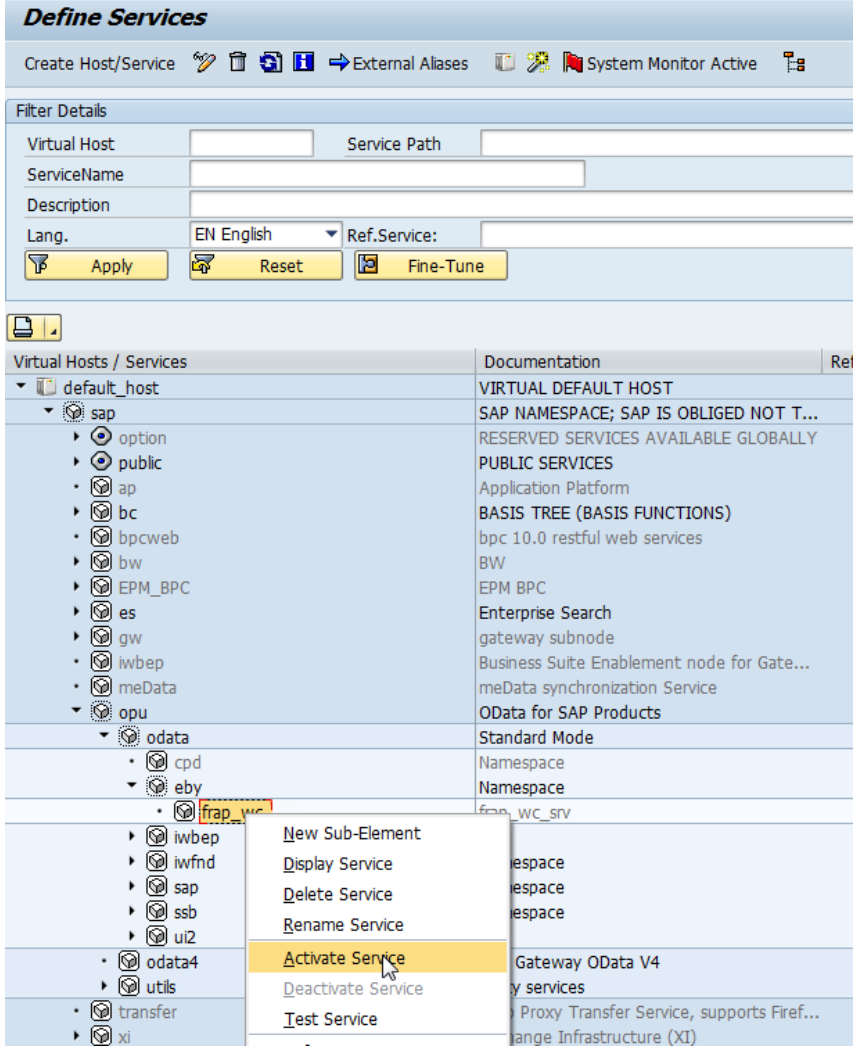

## <span id="page-30-0"></span>Activate the soft state in the services list

Verify if the soft state of the /EBY/FRAP\_WC service is active. If not, click **Soft State** to activate it.

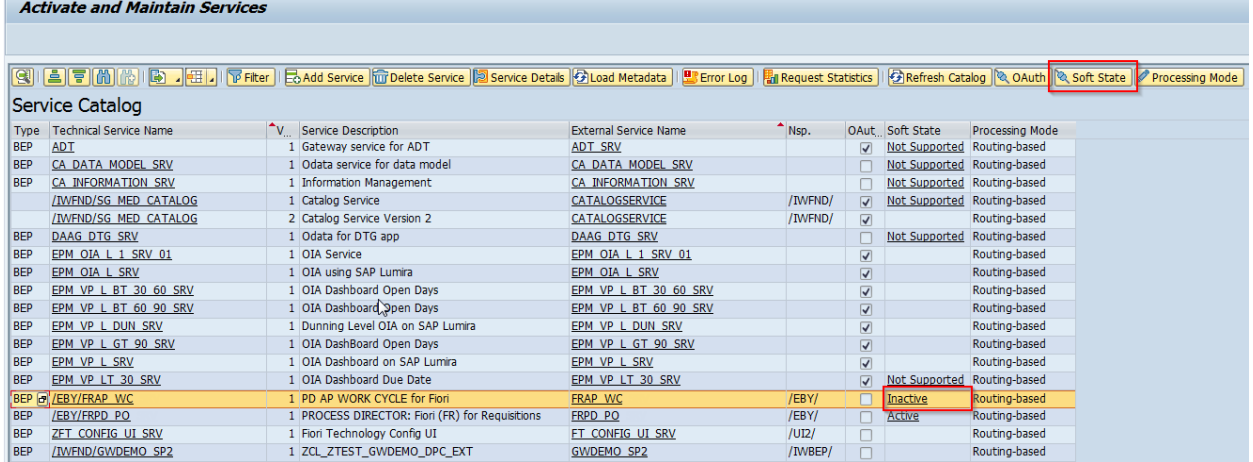

# <span id="page-30-1"></span>SAP Internet Communication Framework

The SICF (SAP Internet Communication Framework) standard transaction code is used to maintain the services for HTTP communication in the SAP system, using the Internet Communication Manager (ICM) and the Internet Communication Framework (ICF).

# <span id="page-30-2"></span>Deactivate the parallelization of batch requests

If the parallelization of batch requests is active, soft state does not work. It can be activated globally, and deactivated for each service.

To deactivate it for a service, complete the following steps.

1. In the service maintenance (/IWFND/MAINT\_SERVICE) transaction, click **Service Implementation**.

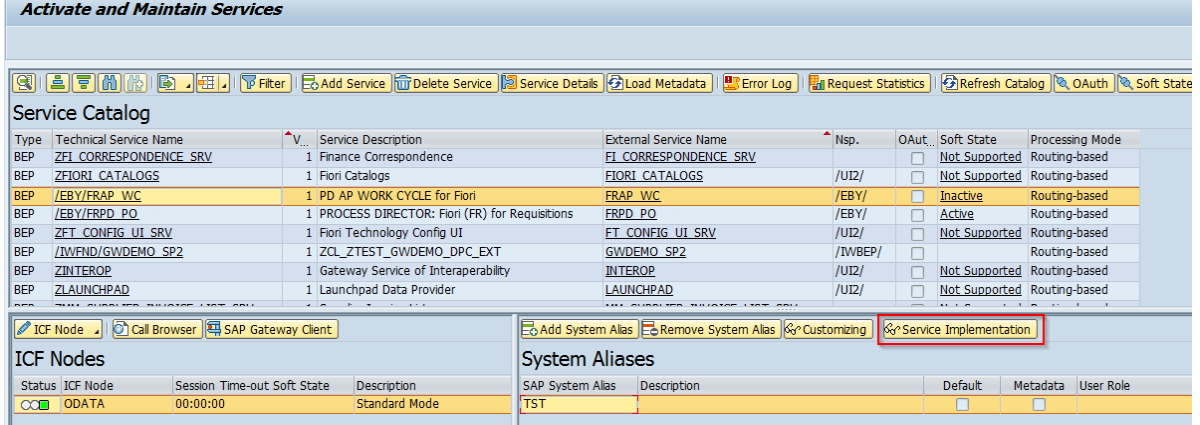

2. Click **Configuration**.

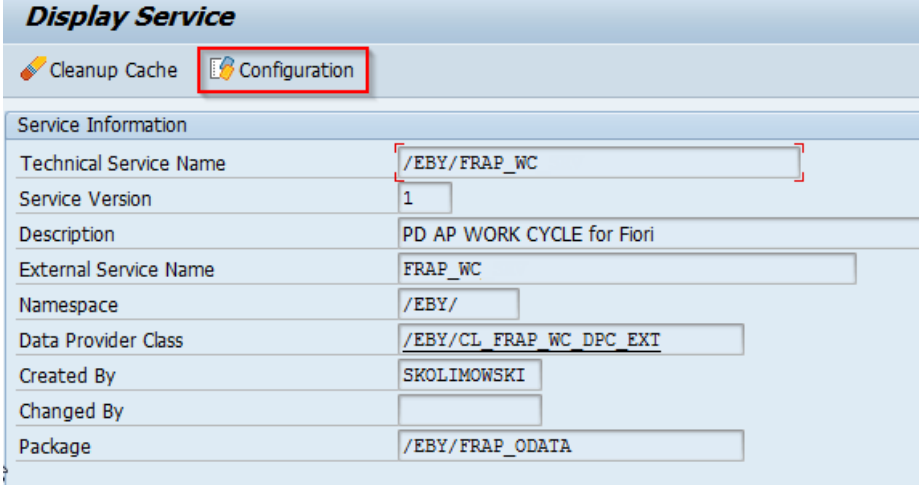

3. Deselect the **Deactivate Parallelization of Batch Requests** check box.

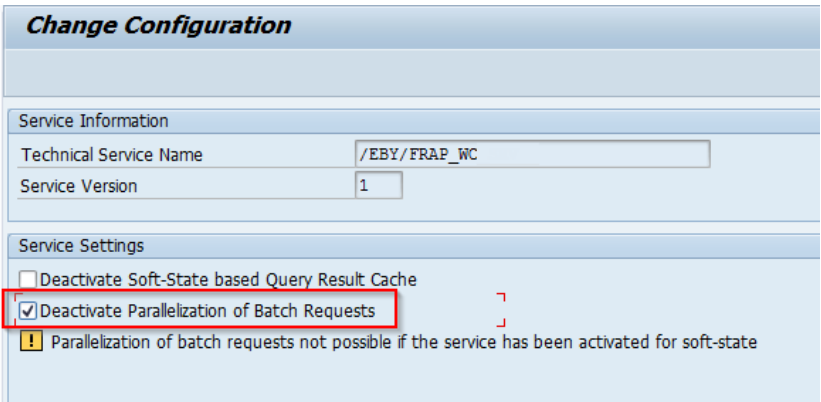

# <span id="page-32-0"></span>SAP Gateway troubleshooting

In case of errors, it is still viable to use the  $ST22$  transaction to check for them. However, this does not cover web-specific errors. Web-specific errors are logged in the /IWFND/ERROR\_LOG (SAP Gateway Error Log) transaction.

# <span id="page-32-1"></span>View model troubleshooting

Although the first **Environment** field in the configuration of the view model settings is not mandatory and the system environment should be automatically used, if an error is encountered, ensure that this field is filled in.

For more information about view model configuration, refer to the *Kofax Process Director Configuration Guide*.